# 

1111

TameR

# AEssential Kit

### With Reach, you can find and execute everything, whether one of your expressions, an effect, a preset, a plugin, or a script. You can also Bookmark anything.

Moreover, you benefit from 60+ exclusive features (Manage colors, Sync to Audio, Replicate a composition, etc.) and a flexible interface, with built-in features like an Anchor Mover, Align tools, Easing Sliders, and a large selection of utilities to improve your workflow.

Let's discover the UI and possibilities!

### You will find your tool under the «Window» Menu, Below the panels list

To enjoy the Reach interface in optimal conditions, we invite you to dock the script in a stacked way, Legacy or classic version doesn't matter :)

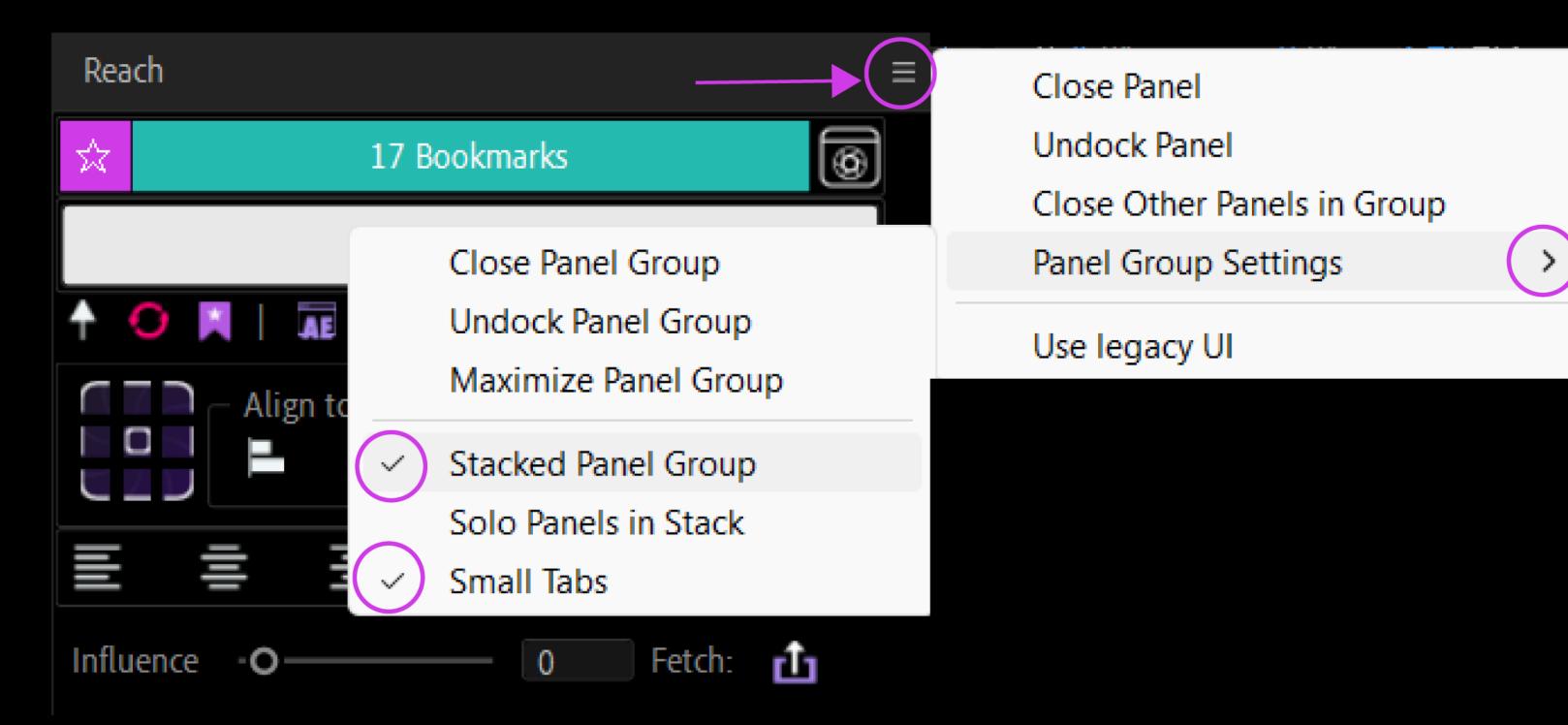

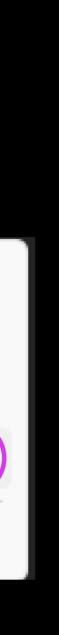

### Can be displayed here

| *               | 37 results                                                     | BookMark N                                            |
|-----------------|----------------------------------------------------------------|-------------------------------------------------------|
|                 | FX PR = 1/} {/} {/}                                            | Type of items                                         |
| PR<br>FX<br>{/} |                                                                |                                                       |
| PR<br>FX<br>E   |                                                                |                                                       |
|                 | n to the 1st elected Object:                                   |                                                       |
|                 | <b>∔ □ □ ↓</b> <u>↓</u><br><u>=</u> <u>=</u> <u>=</u> <u>=</u> | <ul> <li>Anchor Point</li> <li>Paragraph P</li> </ul> |
| Influence O     | 0% Paste value                                                 | Easing Slide                                          |
|                 |                                                                |                                                       |
|                 |                                                                |                                                       |
|                 |                                                                | Color Mana                                            |

### Aanager | Infos | Capture

### s | Utilities | Expressions Editor | About & Settings

New UI A V9.1.4

- nt Mover | Align Panel Panel
- ers | Copy | Paste | Presets
- ects Kit
- olset
- iger | Zoom Slider

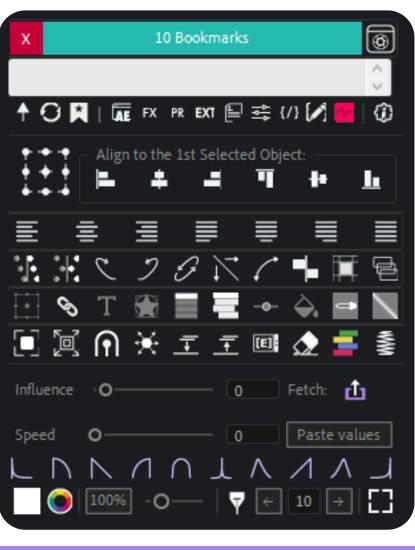

Static

Optional /Modular

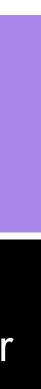

### BookMark Manager | Infos | Capture

This panel allows you to understand how an action was executed (or not). Green: everything is fine. Purple: We explain how to do it differently. 37 results  $\bigcirc$ PR = ---- {/} {/} You can make a .png capture of your scene by clicking on this icon. The project file folder will open, and your image will be named "project name+time-in-frames" 20

Enter a keyword, and your results will appear in all the categories of your choice (Effects, Presets, Scripts, Expressions, etc.) Then, click on the star at the top left to add a result to your bookmarks and access it whenever you want via the icon:

| $\star$ |   |    |    |  |  |  |  |
|---------|---|----|----|--|--|--|--|
| Bounce  |   |    |    |  |  |  |  |
|         | * | ÂE | FX |  |  |  |  |
| PR      |   |    |    |  |  |  |  |
| FX      |   |    |    |  |  |  |  |
| {/}     |   |    |    |  |  |  |  |
| PR      |   |    |    |  |  |  |  |
| FX      |   |    |    |  |  |  |  |
|         |   |    |    |  |  |  |  |
|         |   |    |    |  |  |  |  |
|         |   |    |    |  |  |  |  |

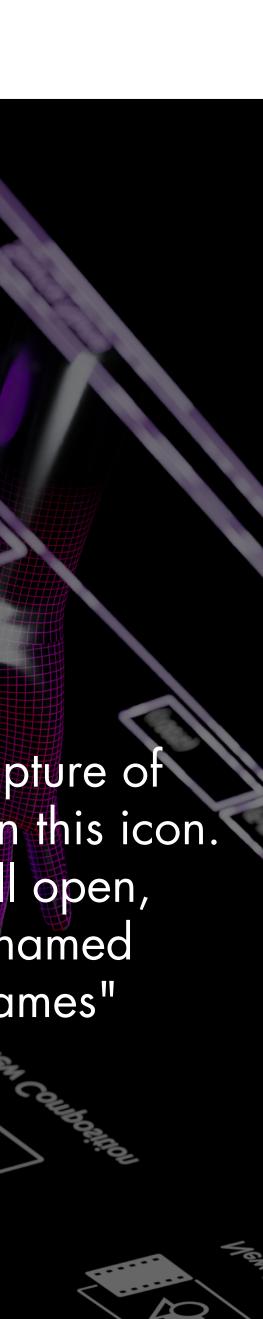

### Type of items | Utilities | Expressions Editor | About & Settings

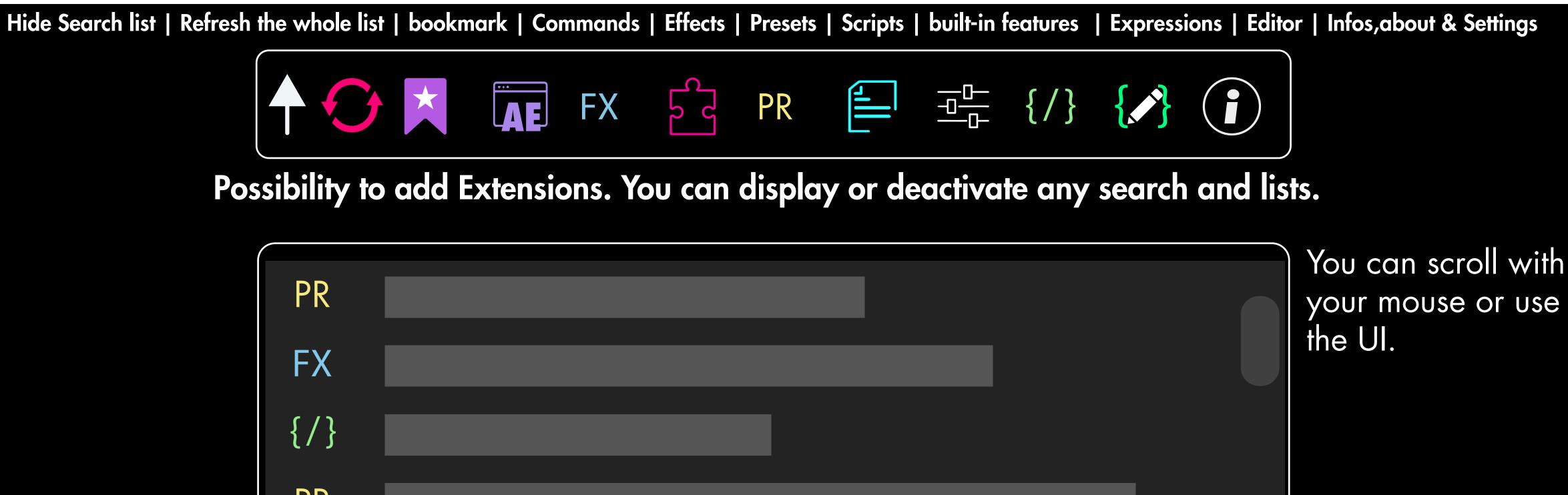

| PR           |  |
|--------------|--|
|              |  |
|              |  |
| FX           |  |
|              |  |
| {/}          |  |
|              |  |
| חח           |  |
| PR           |  |
|              |  |
| FX           |  |
|              |  |
| <u>د</u>     |  |
|              |  |
|              |  |
|              |  |
|              |  |
| — <b>n</b> — |  |
|              |  |
|              |  |

### Anchor Point Mover | Align Panel

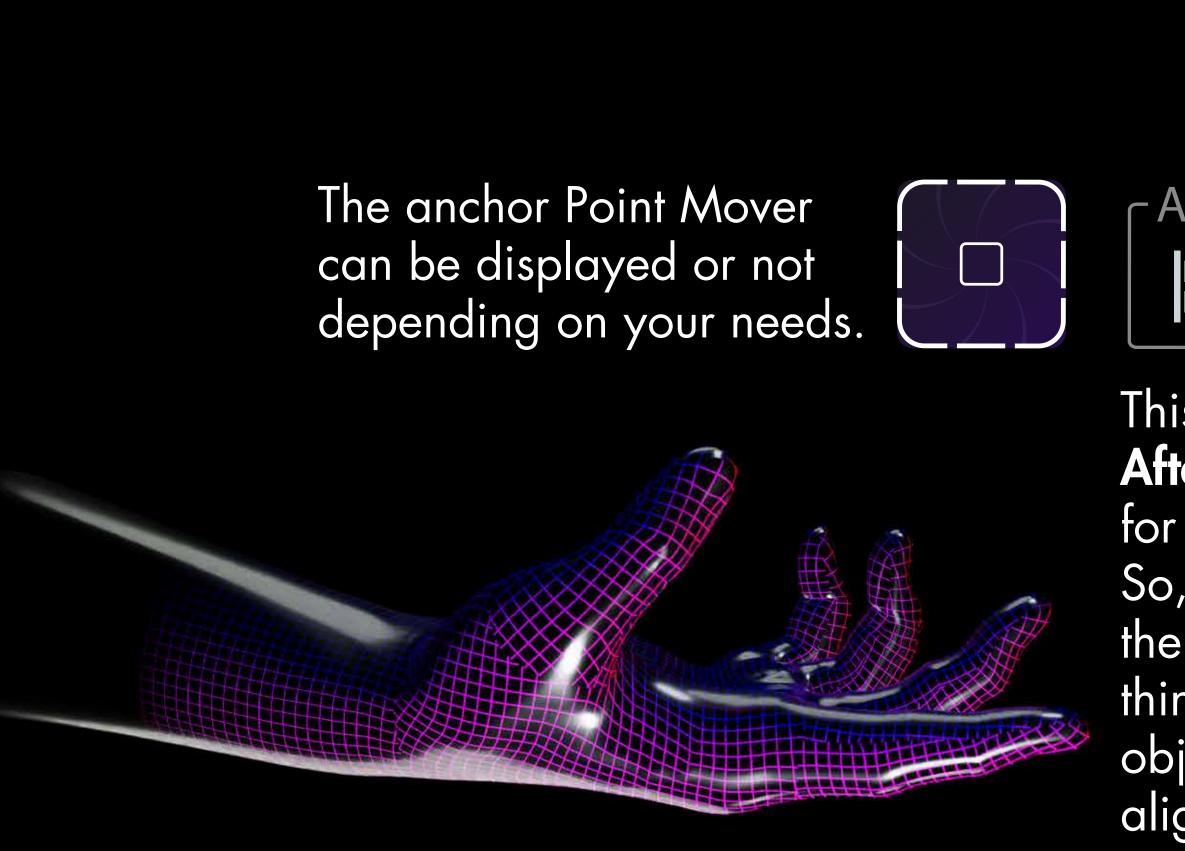

This option exists in Illustrator or other design software but is absent in After Effects.

# Align to the 1st elected Object:

This tool must be understood: **It differs from the After Effects alignment tool.** It is an alignment tool for the first item chosen.

So, for example, if my object is on the right side of the screen, I select it first, then I choose another thing or text, and finally, I click "align left": all the objects will go to the right of the screen, to be aligned to the left of the selected object.

The Paragraph Panel is optional but handy and straightforward.

This tool allows you to manage your key smoothing without opening the Speed Graph of your timeline. You can also retrieve data from an easing curve and paste it anywhere on your timeline.

10 presets are available

|  | ) |  |
|--|---|--|
|  | , |  |
|  |   |  |
|  | ) |  |

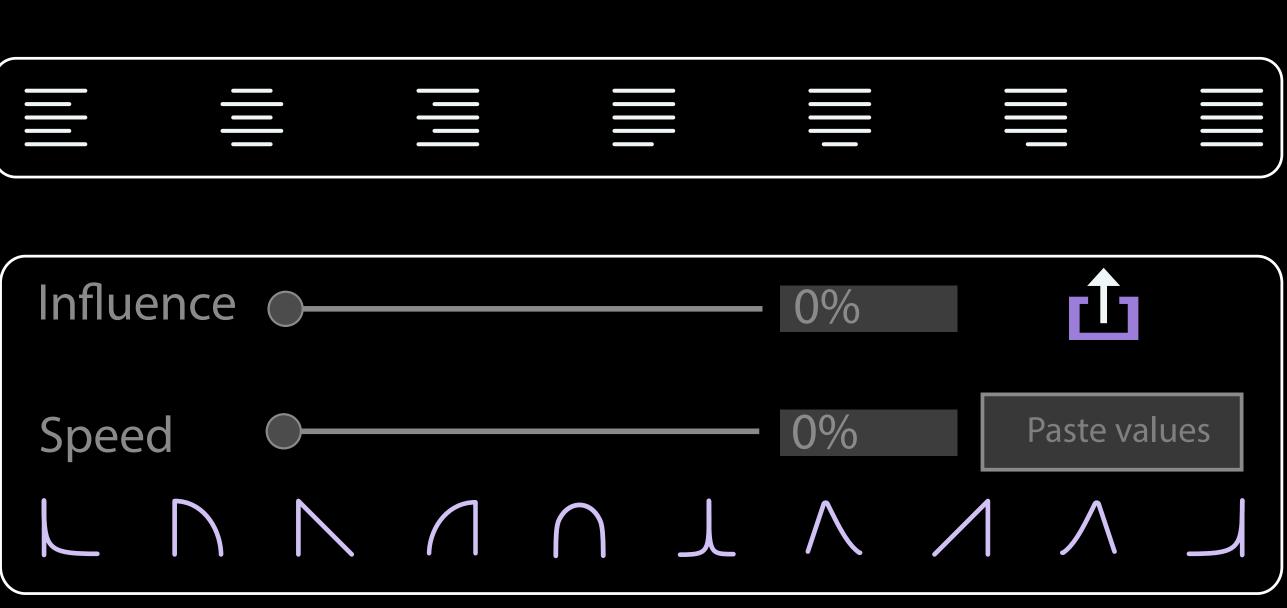

This workflow toolset is also optional but is still handy too. Activate it through your settings.

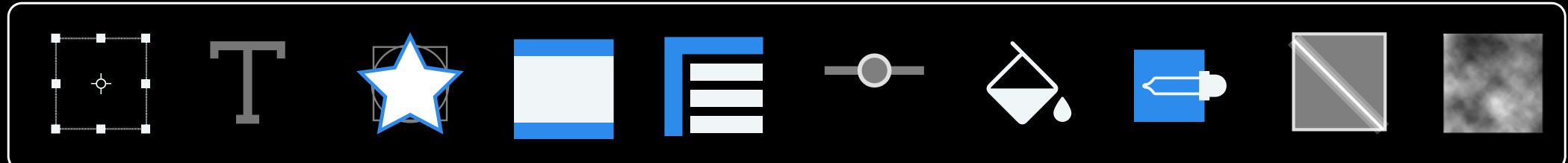

Add a NULL New Text New Shape New Solid (+Shift=Black, +ALT=White) Adjustment Layer Slider Control | CC Tint | CC Fill | Light Sweep | Fractal Noise

This features are available in the search results, we thought you would appreciate them as an optional bar

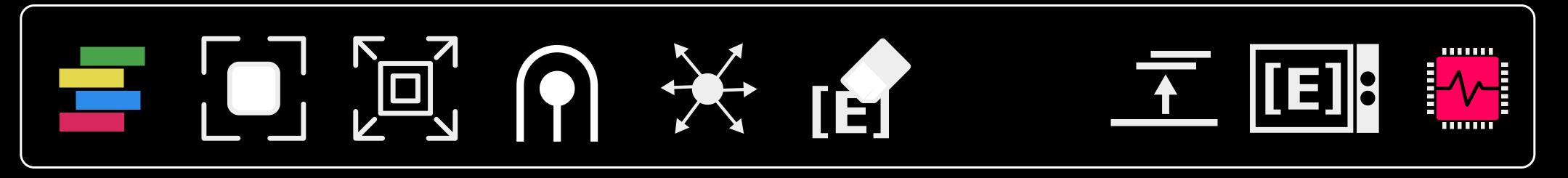

Reach Layers Shifter | Center Item | Size to Comp | Caps & Joins | Explode Shape Layer | Delete Expressions & Effects | Crop & Precomp | Un-Precomp | Bake Expressions | Purge Memory & Cache

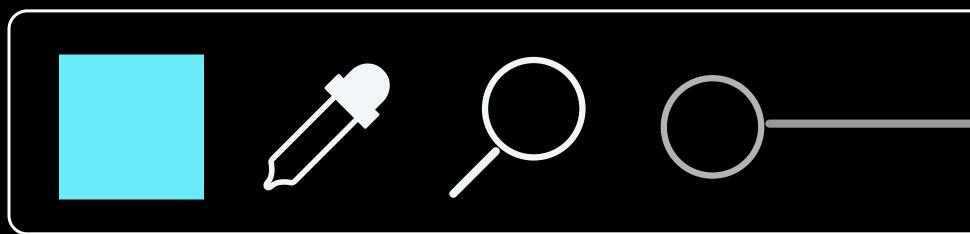

items with this save Color. | Zoom Slider: slide and zoom !

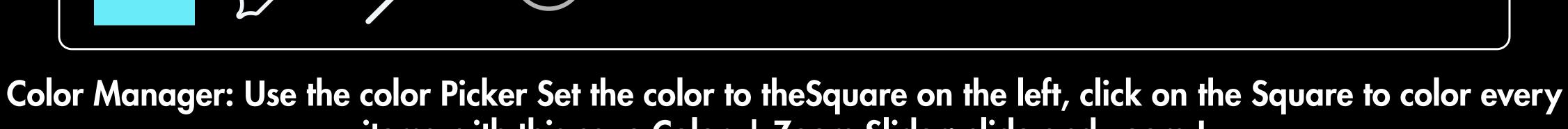

### Expressions Editor | Helper | Storage | Scripting

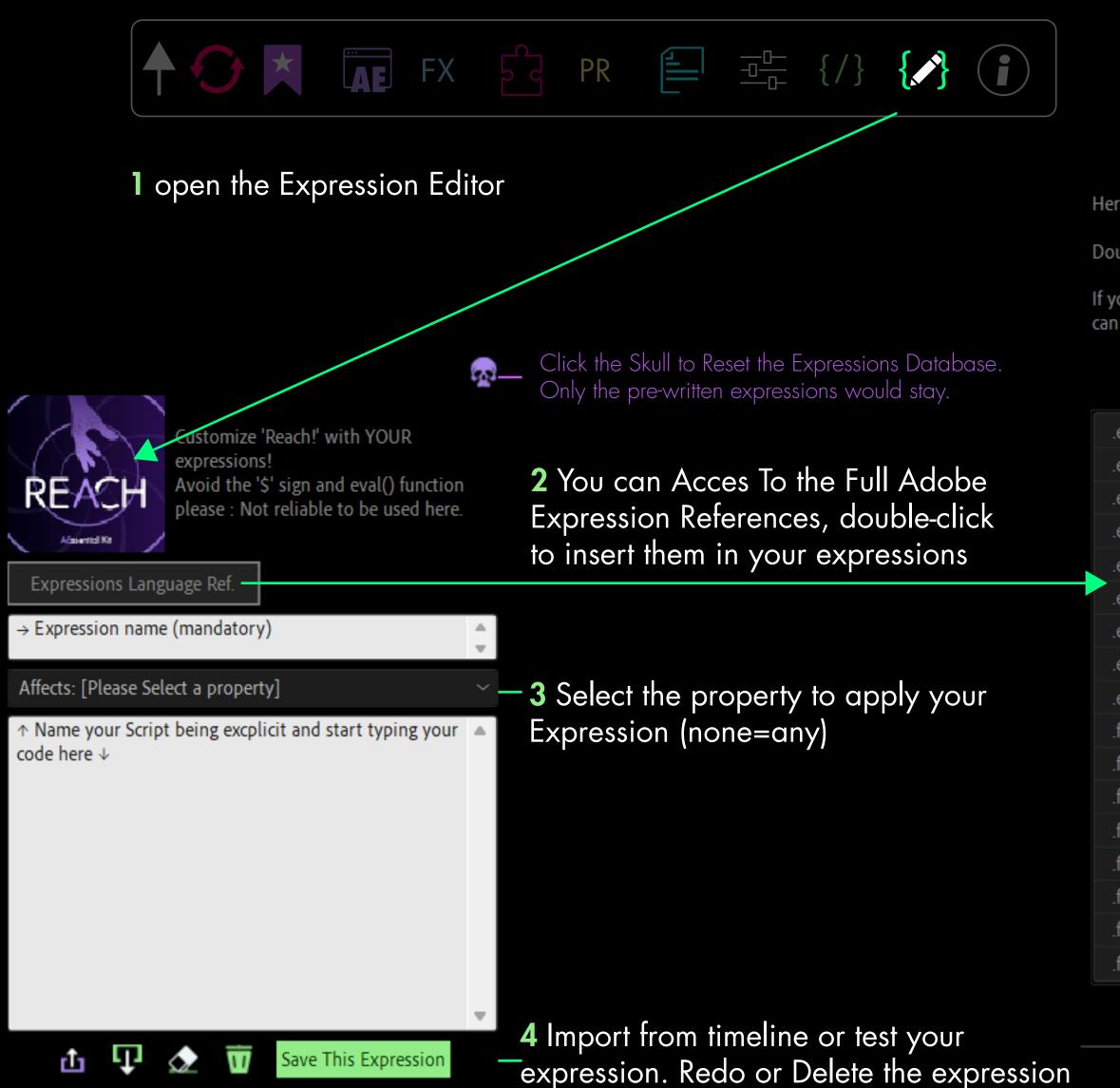

Here are Expressions Language References.

Double-Click to Add an attribute or a function in your Expression

If you have selected a property, you should see properties that you can use in your scripts.

|                                         | /_          |
|-----------------------------------------|-------------|
| .ease(t, value1, value2)                | .velocit/At |
| .easeIn(t, tMin, tMax, value1, value2)  | .wiggle(fre |
| .easeIn(t, value1, value2)              | .zoom       |
| .easeOut(t, tMin, tMax, value1, value2) |             |
| .easeOut(t, value1, value2)             | Position So |
| .effect(index)                          |             |
| .effect(name)                           | property.   |
| .enabled                                | property.a  |
| .eventCuePoint                          | property.a  |
| .focusDistance                          | property.a  |
| .footage(name)                          | property.a  |
| .frameDuration                          | property.al |
| .framesToTime(frames, fps =)            | property.ca |
| .frameTarget                            | property.ca |
| .fromComp(point, t=time)                | property.ca |
| .fromCompToSurface(point, t=time)       | property.ca |
| .fromCompVec(vec, t=time)               | property.ca |
|                                         |             |

If a property is already selected, you can access to all its properties for scripting purposes

| Contents                       |                  | Add: 🖸    |         |   |
|--------------------------------|------------------|-----------|---------|---|
| Rectangle 1<br>Transform       | Normal           | ~         |         |   |
| Ö Anchor Point                 | Reset 291,0,35,0 |           | 0       |   |
| o Anchor Point<br>o № Position | 1251,0,575,0     |           | ø       | 0 |
| Ö Scale                        | ∞ 100,0,100,0%   |           | ē       |   |
| 🖞 Ö Rotation                   | 0 x+0,0 °        |           | 0       |   |
| · Ŏ Opacity                    | 100%             |           | 0       |   |
|                                |                  |           |         |   |
| .velocit/AtTime(t)             |                  |           |         |   |
| .wiggle(freq, amp, octa        | ves=1, amp_      | _mult=.5, | t=time) |   |
| .zoom                          |                  |           |         |   |
|                                | D (              |           |         |   |
| Position Script Langua         | ge Reference     | S         |         |   |
|                                |                  |           |         |   |
| property.                      |                  |           |         |   |
| property.active                |                  |           |         |   |
| property.addKey                |                  |           |         |   |
| property.addToMotion           | GraphicsTen      | nplate    |         |   |
| property.addToMotion           | GraphicsTen      | nplateAs  |         |   |
| property.alternateSour         | ce               |           |         |   |
| property.canAddToMo            | tionGraphics     | Templat   | e       |   |
| property.canSetAlterna         | teSource         |           |         |   |
| property.canSetEnable          | d                |           |         |   |
| property.canSetExpres          | sion             |           |         |   |
| property.canVaryOver1          | Time             |           |         |   |
|                                |                  |           |         |   |

CLOSE

CLOSE

### Settings & Updates

## Settings

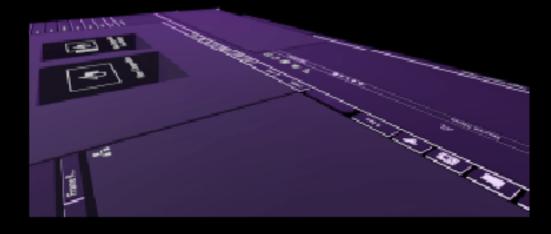

### ۲ Anchoir Point Mover/Align/Easing on top Legacy ASPECT Display/ Search in AE Commands Display/ Search in Your Effects Display/ Search in Your Presets ✓ Display/ Search in Your Plugins Display/ Search in Your extensions Display/ Search Utilities Display/ Search in Your Scripts Display/ Search in Expressions V Display Anchor Point Mover Display Align Tools 🗸 Display Align Paragraph Display Ease Sliders Display Express Toolset Display Bottom Toolset Display Color Manager and Zoom Slider

Save [Please relaunch Reach]

DARK MODE

We regularly update Reach, sometimes with new panels. These interfaces do not appear by default, so keep in mind to enable or disable the elements you want to see in your settings, when you update your tool.

The option Aspect Legacy allows you to have a sober interface.

### Many Built-in Features have an independant UI to guide you

### Create a clean structure, and arrange your files. You can also delete empty folders.

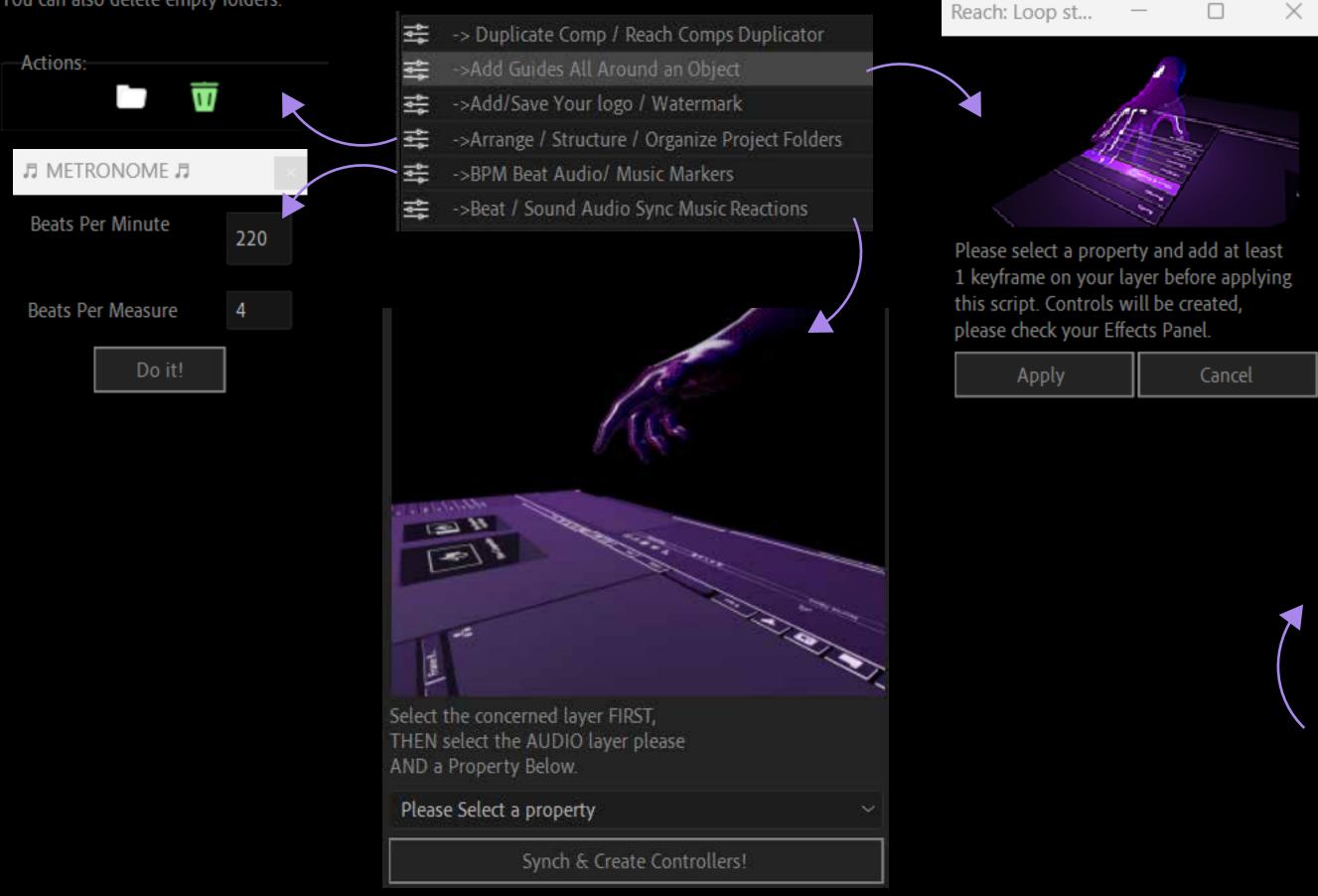

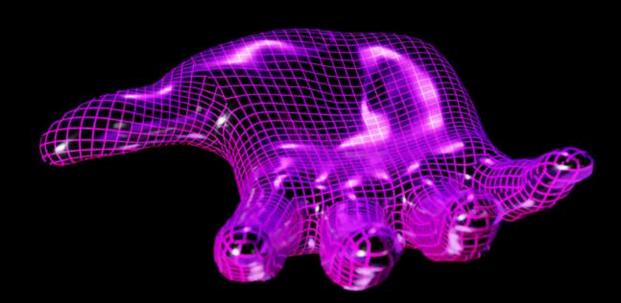

Instead of aggressive "alert dialog boxes", most of the time, you have feedback on each action in the feedback panel. Remeber to check it.

| ☆   | Check your Effect Controls Panel!          | 8  | Project              | × 📕 ն Effect Cont  | t <mark>rols</mark> Shape Layer | 1 |
|-----|--------------------------------------------|----|----------------------|--------------------|---------------------------------|---|
| 0   |                                            |    | Main-1 • Shape l     | _ayer 1            |                                 |   |
|     |                                            | w. | $\sim f x$ Bounce A  | mplitude -Position | Reset                           |   |
| t   | Ο 🕅   🚛 FX PR 🔚 🚎 {/} 💋 🕖                  |    |                      | Animation Presets: | None                            |   |
| t t | Add Bounce with Controllers to a Property  |    | → 🏷 Slider           |                    | 0,10                            |   |
| **  | Add Trimmed Solid Under Selected Layer(s)  |    | $\sim f x$ Bounce Fi | requency -Position | Reset                           |   |
|     |                                            |    |                      | Animation Presets: | None                            |   |
| ţ.  | Auto Crop and Precomp Layer(s)             |    | > 💍 Slider           |                    | 0,20                            |   |
| ₽   | Beat Per Minutes & Measures                |    | ~ fx Bounce D        | ecay -Position     | Reset                           |   |
| *   | Clear Expressions                          |    |                      | Animation Presets: | None                            |   |
| *   | Collect/Assemble End-to-end Footage[Video] |    | > 💍 Slider           |                    | 0,30                            |   |
|     |                                            |    |                      |                    |                                 |   |

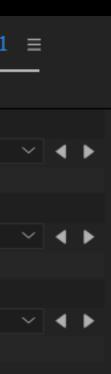

### Thank you!

- - ----

### We remain at your disposal. Your feedback is precious, never hesitate to contact us.

S Samo

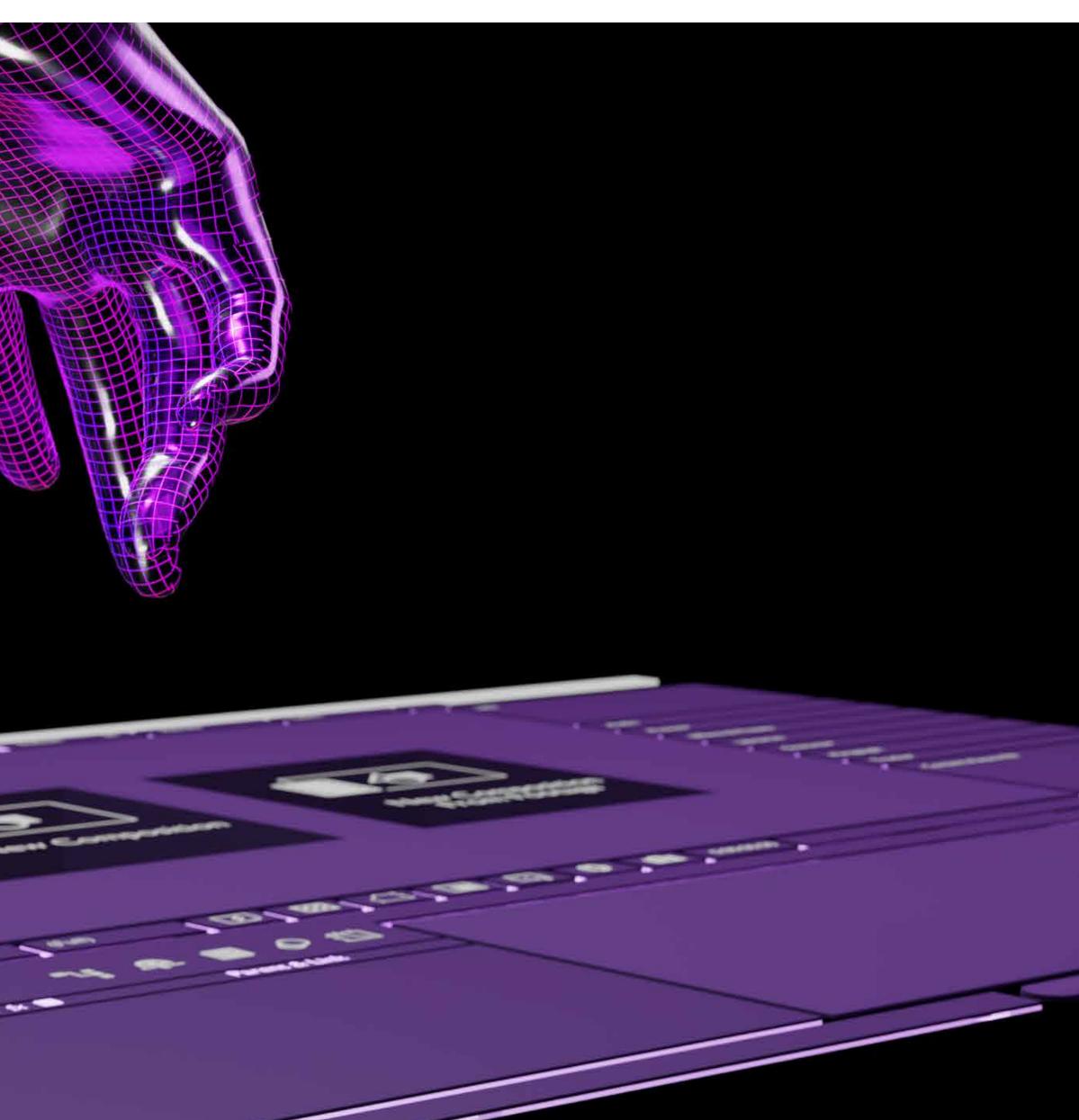